# **INSTALLATION AND CONFIGURATION MANUAL**  DIO48

**8 CHANNEL DIGITAL AUDIO SAMPLE RATE CONVERTER / TRACKING DELAY ADD-ON CARD** 

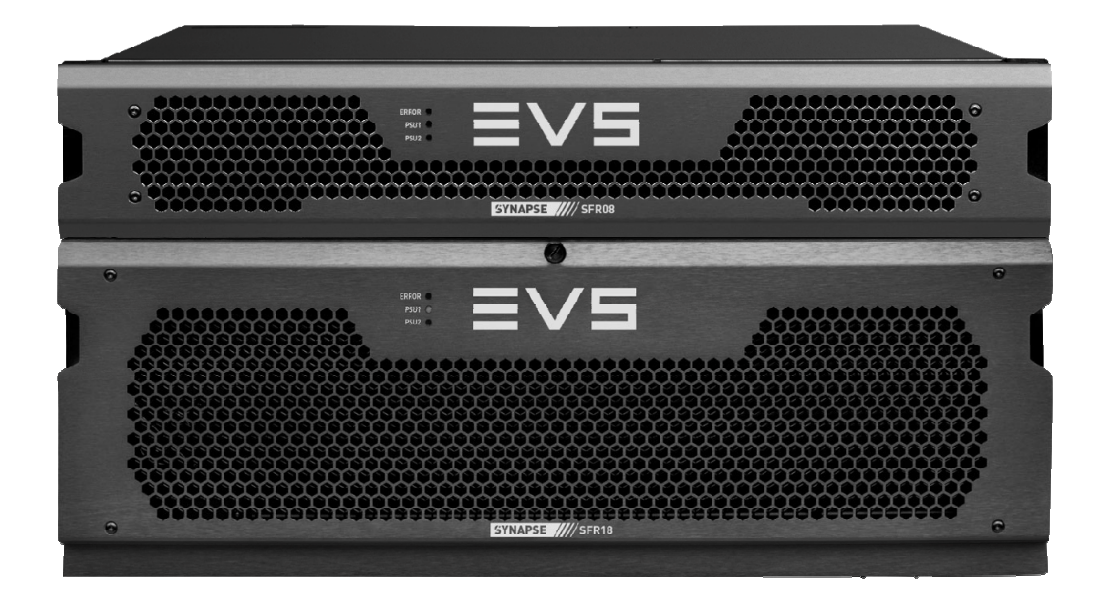

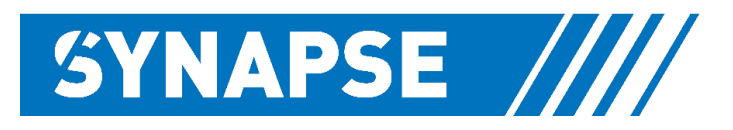

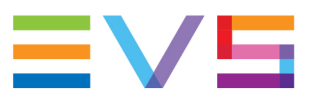

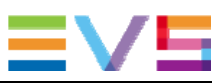

### **Copyright**

EVS Broadcast Equipment S.A. – Copyright © 2001 – 2021. All rights reserved.

#### **Disclaimer**

The information in this manual is furnished for informational use only and subject to change without notice. While every effort has been made to ensure that the information contained in this user manual is accurate, up-to-date and reliable, EVS Broadcast Equipment cannot be held responsible for inaccuracies or errors that may appear in this publication.

#### **Improvement Requests**

Your comments will help us improve the quality of the user documentation. Do not hesitate to send improvement requests, or report any error or inaccuracy on this user manual by e-mail to doc@evs.com.

#### **Regional Contacts**

The address and phone number of the EVS headquarters are usually mentioned in the **Help > About** menu in the user interface.

You will find the full list of addresses and phone numbers of local offices either at the end of this user manual (for manuals on hardware products) or on the EVS website on the following page: http://www.evs.com/contacts.

#### **User Manuals on EVS Website**

The latest version of Media Infrastructure manuals are available at: https://mi-sftp.evs.com/ The user manuals for other EVS products can be found at the EVS download center, on the following webpage: https://www.evs.com/en/download-area.

## **WARNING***:* TO REDUCE THE RISK OF FIRE OR ELECTRICAL SHOCK, DO NOT EXPOSE THIS APPLIANCE TO RAIN OR MOISTURE

● ALWAYS disconnect your entire system from the AC mains before cleaning any component. The product frame (SFR18 or SFR04) must be terminated with three-conductor AC mains power cord that includes an earth ground connection. To prevent shock hazard, all three connections must always be used.

- NEVER use flammable or combustible chemicals for cleaning components.
- NEVER operate this product if any cover is removed.
- NEVER wet the inside of this product with any liquid.
- NEVER pour or spill liquids directly onto this unit.
- NEVER block airflow through ventilation slots.
- NEVER bypass any fuse.
- NEVER replace any fuse with a value or type other than those specified.
- NEVER attempt to repair this product. If a problem occurs, contact your local EVS distributor.
- NEVER expose this product to extremely high or low temperatures.
- NEVER operate this product in an explosive atmosphere.

**Warranty:** EVS warrants their products according to the warranty policy as described in the general terms. That means that EVS Broadcast Equipment SA can only warrant the products as long as the serial numbers are not removed.

#### **Copyright © 2001 – 2021 EVS Broadcast Equipment SA**

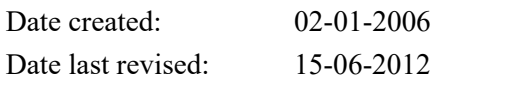

#### **EVS, the EVS logo and Synapse are trademarks of EVS Broadcast Equipment SA**

This product complies with the requirements of the product family standards for audio, video, audio-visual entertainment lighting control apparatus for professional use as mentioned below.

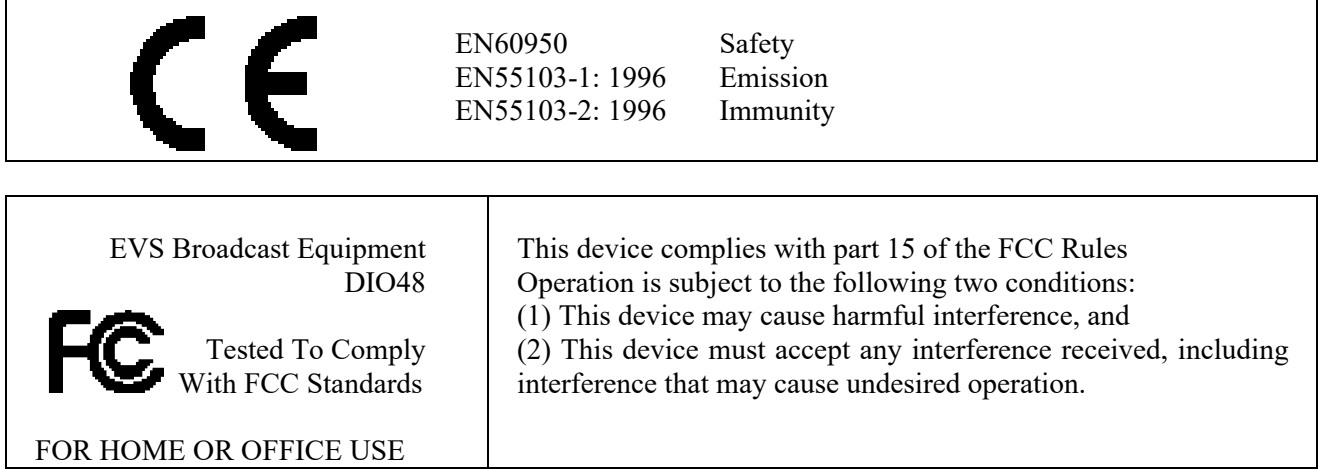

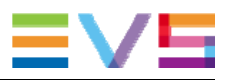

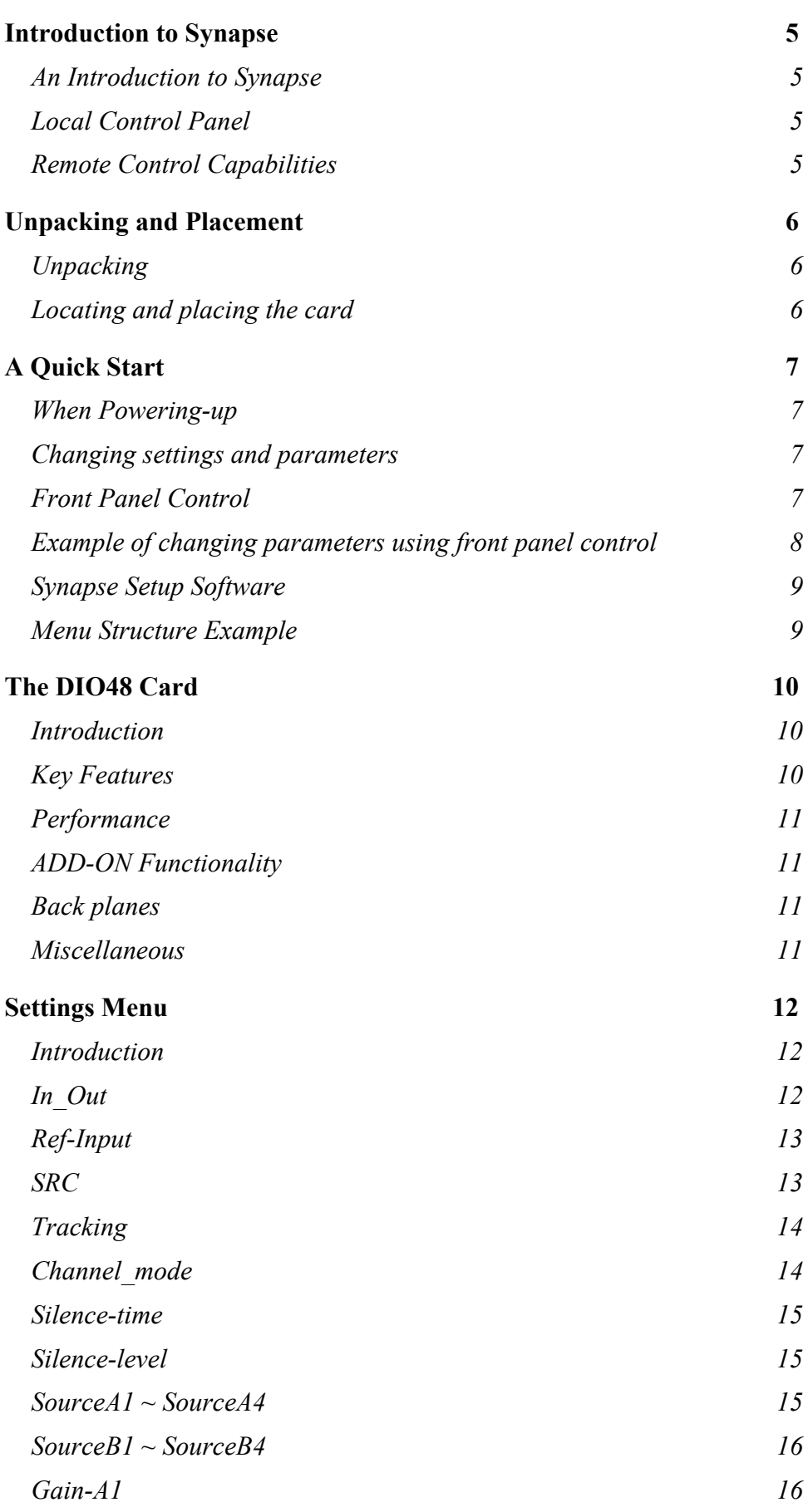

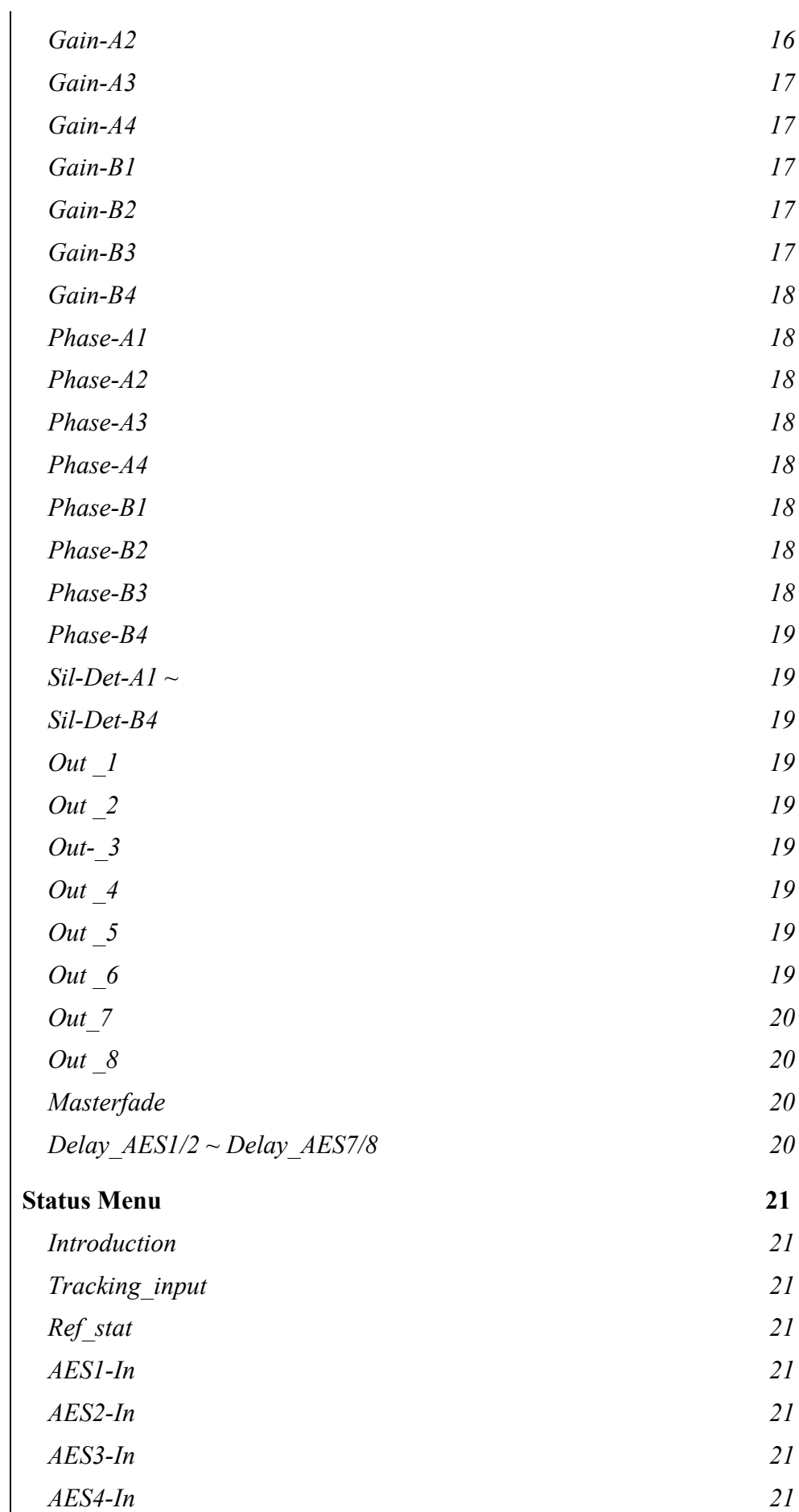

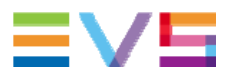

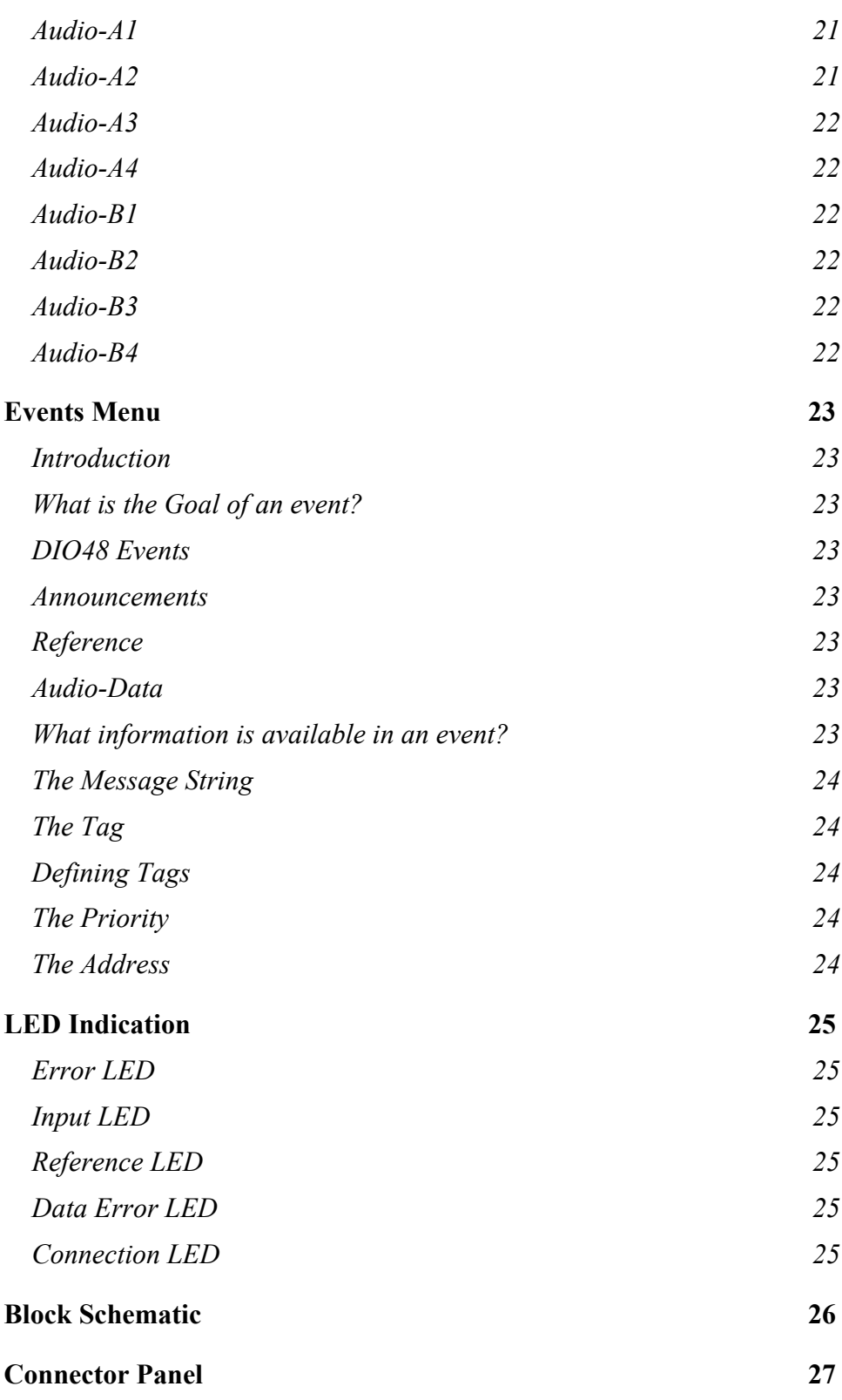

### **1 Introduction to Synapse**

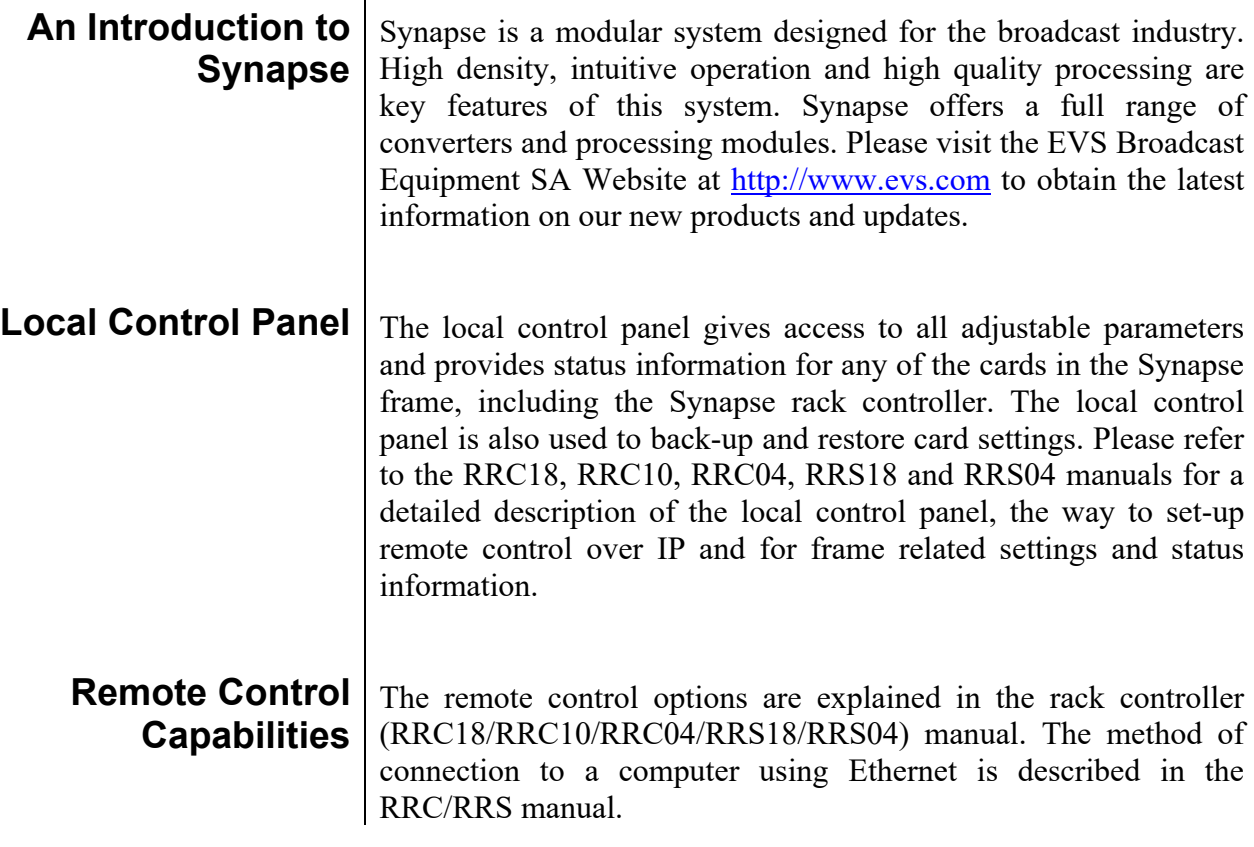

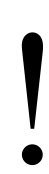

**CHECK-OUT: "EVS CORTEX" SOFTWARE WILL INCREASE SYSTEM FLEXIBILITY OF ONE OR MORE SYNAPSE FRAMES** INCREASE SYSTEM FLEXIBILITY OF ONE OR MORE SYNAPSE FRAMES

> Although not required to use Cortex with a Synapse frame, you are strongly advised to use a remote personal computer or laptop PC with EVS Cortex installed, as this increases the ease of use and understanding of the modules.

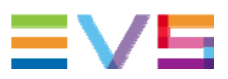

### **2 Unpacking and Placement**

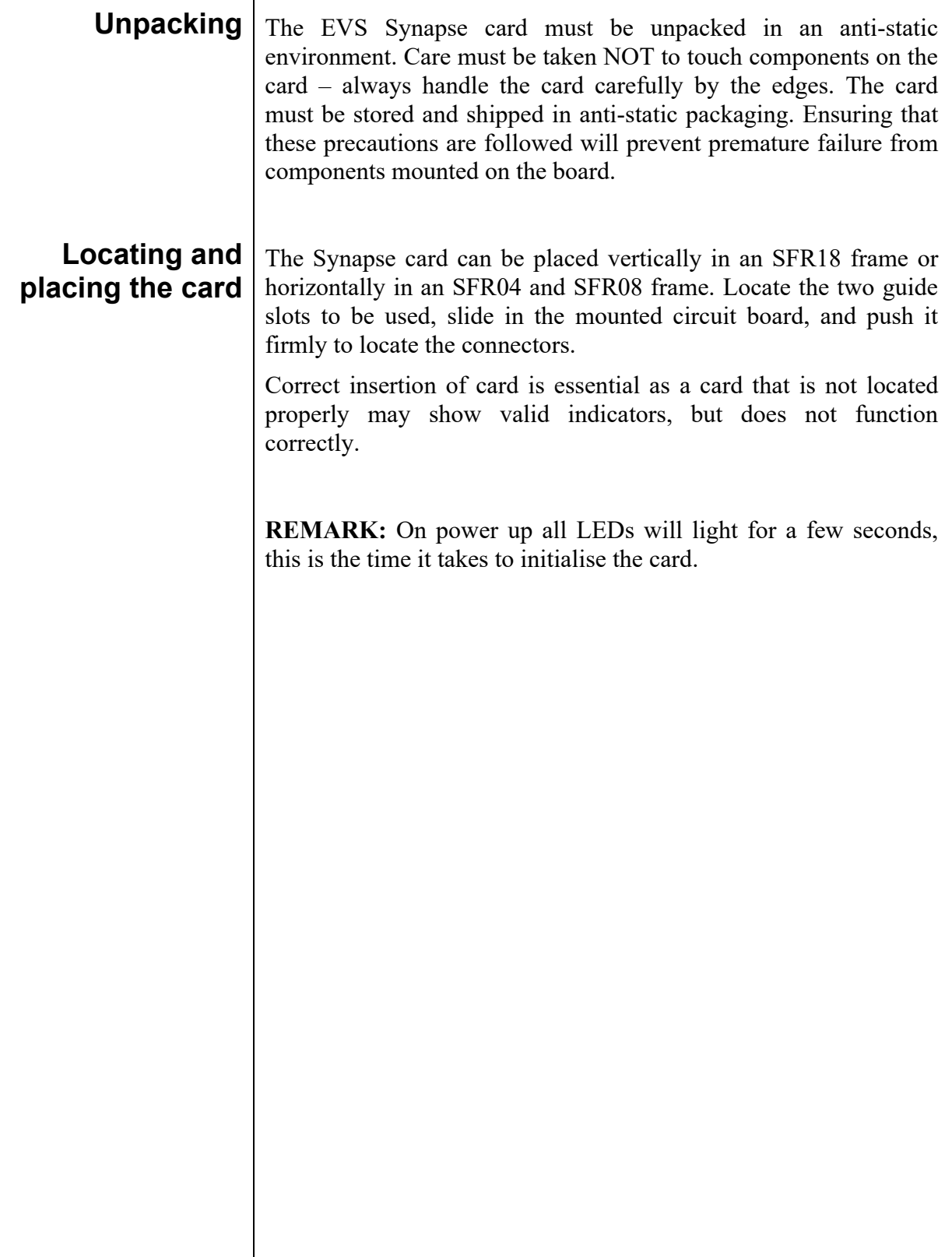

### **3 A Quick Start**

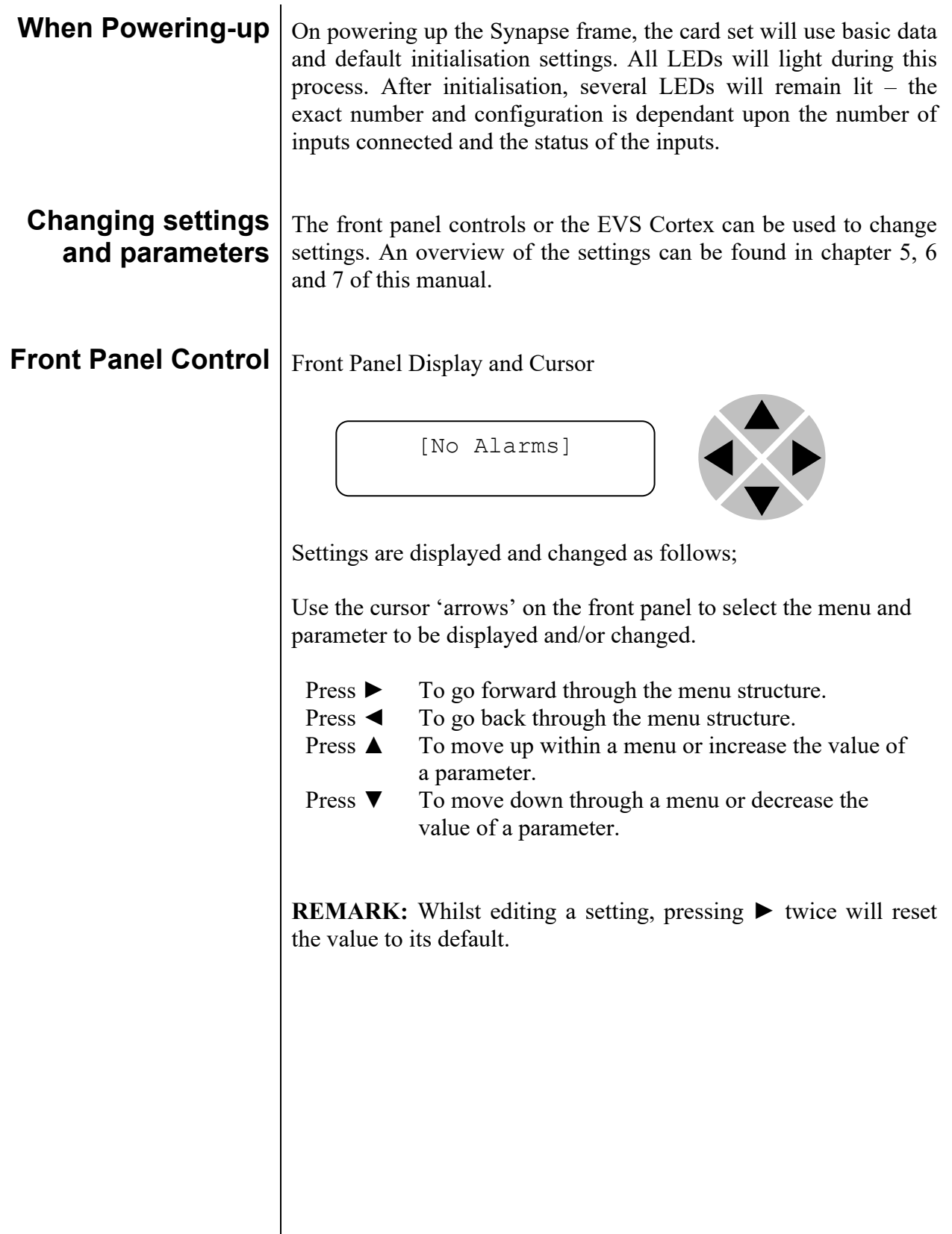

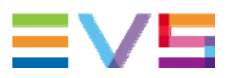

#### **Example of changing parameters using front panel control**

With the display as shown below

```
RRC18 [Select Card] 
>S01=DIO48
```
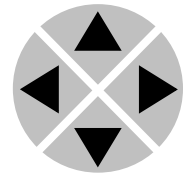

Pressing the  $\triangleright$  selects the DIO48 in frame slot 01.

The display changes to indicate that the DIO48 has been selected. In this example the Settings menu item is indicated.

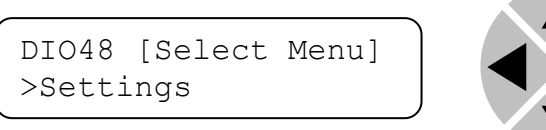

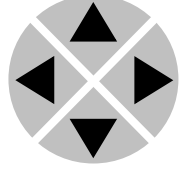

Pressing the ► selects the menu item shown, in this example Settings.

(Pressing ▲ or ▼ will change to a different menu eg Status, Events).

The display changes to indicate that the DIO48 Settings menu item SDI-Format has been selected and shows that it current setting is Auto.

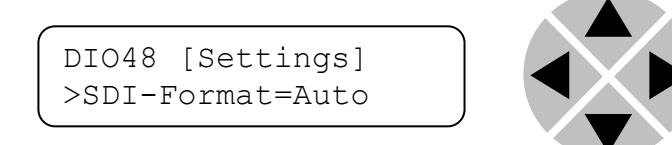

Pressing the  $\triangleright$  selects the settings item shown, in this example SDI-Format.

(Pressing  $\blacktriangle$  or  $\nabla$  will change to a different setting, eg Mode, H-Delay).

The display changes to indicate that the DIO48 Edit Setting menu item SDI-Format has been selected.

DIO48[Edit Setting] SDI-Format>Auto

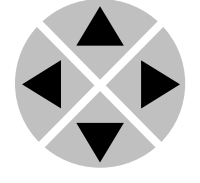

To edit the setting of the menu item press  $\triangle$  or  $\nabla$ . All menu items can be monitored and/or changed in this way. Changing a setting has an immediate effect.

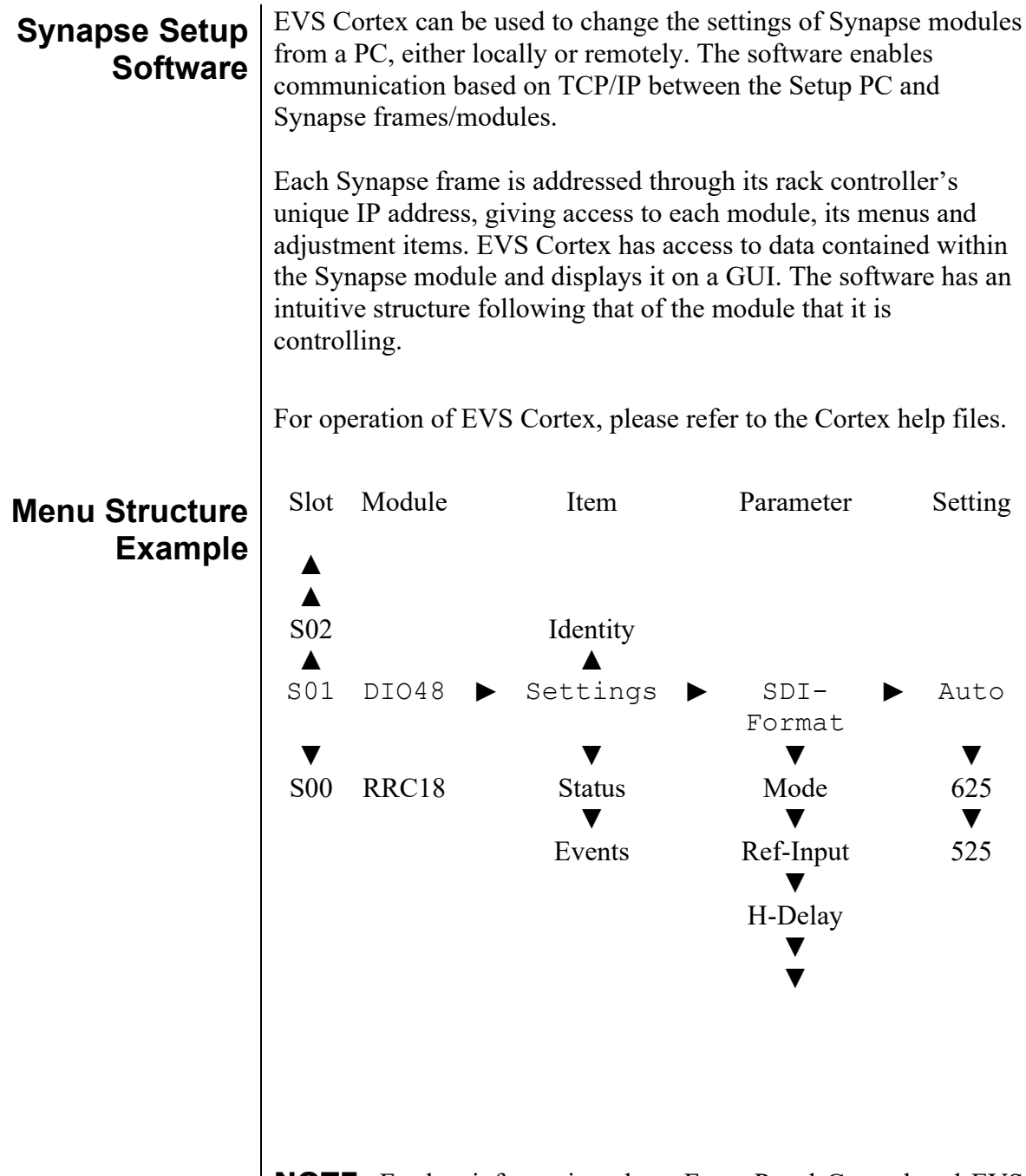

**NOTE:** Further information about Front Panel Control and EVS Cortex can be obtained from the RRC and RRS operational manuals and the Cortex help files.

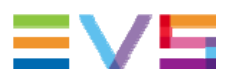

### **4 The DIO48 Card**

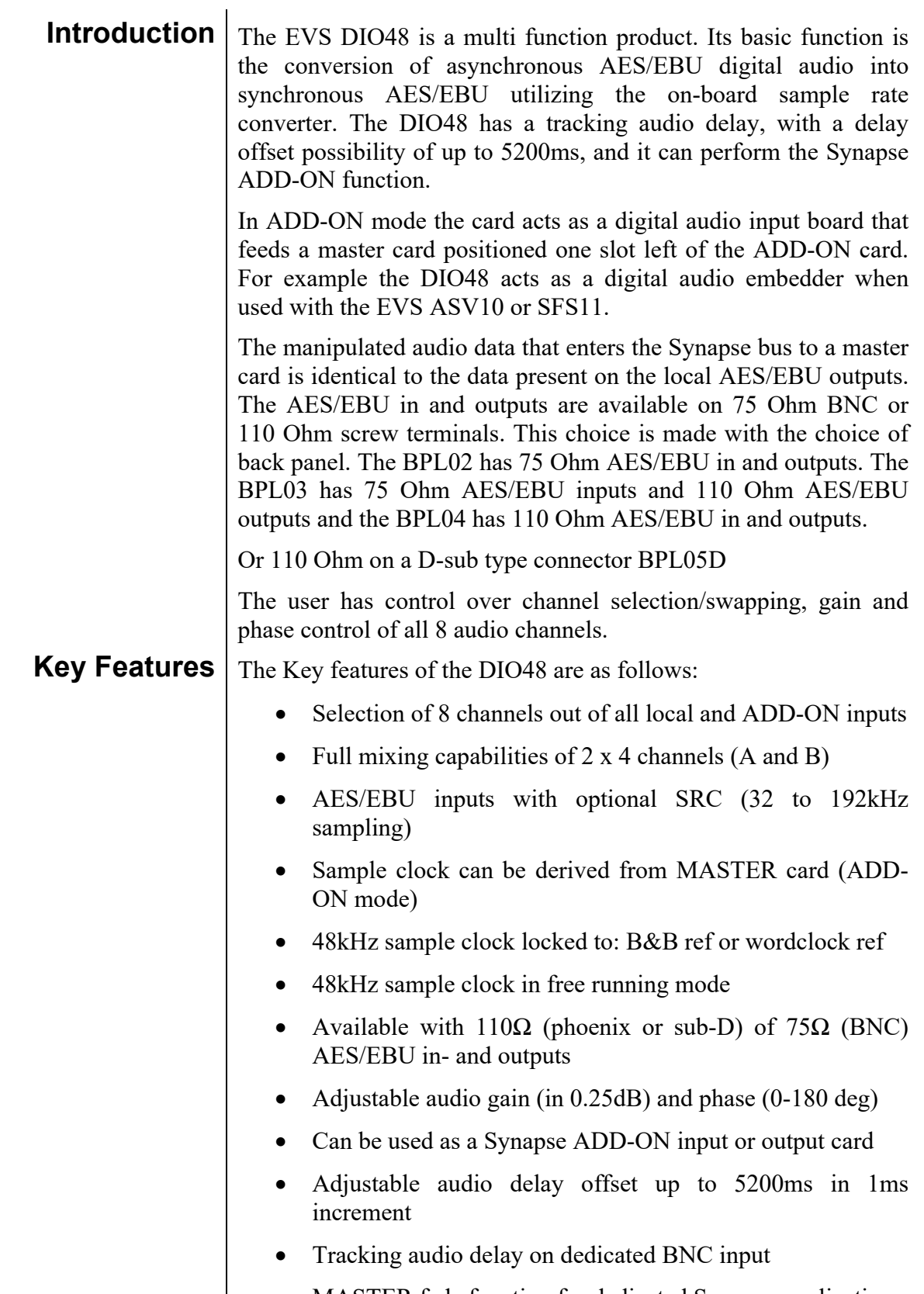

**MASTER fade function for dedicated Synapse applications** 

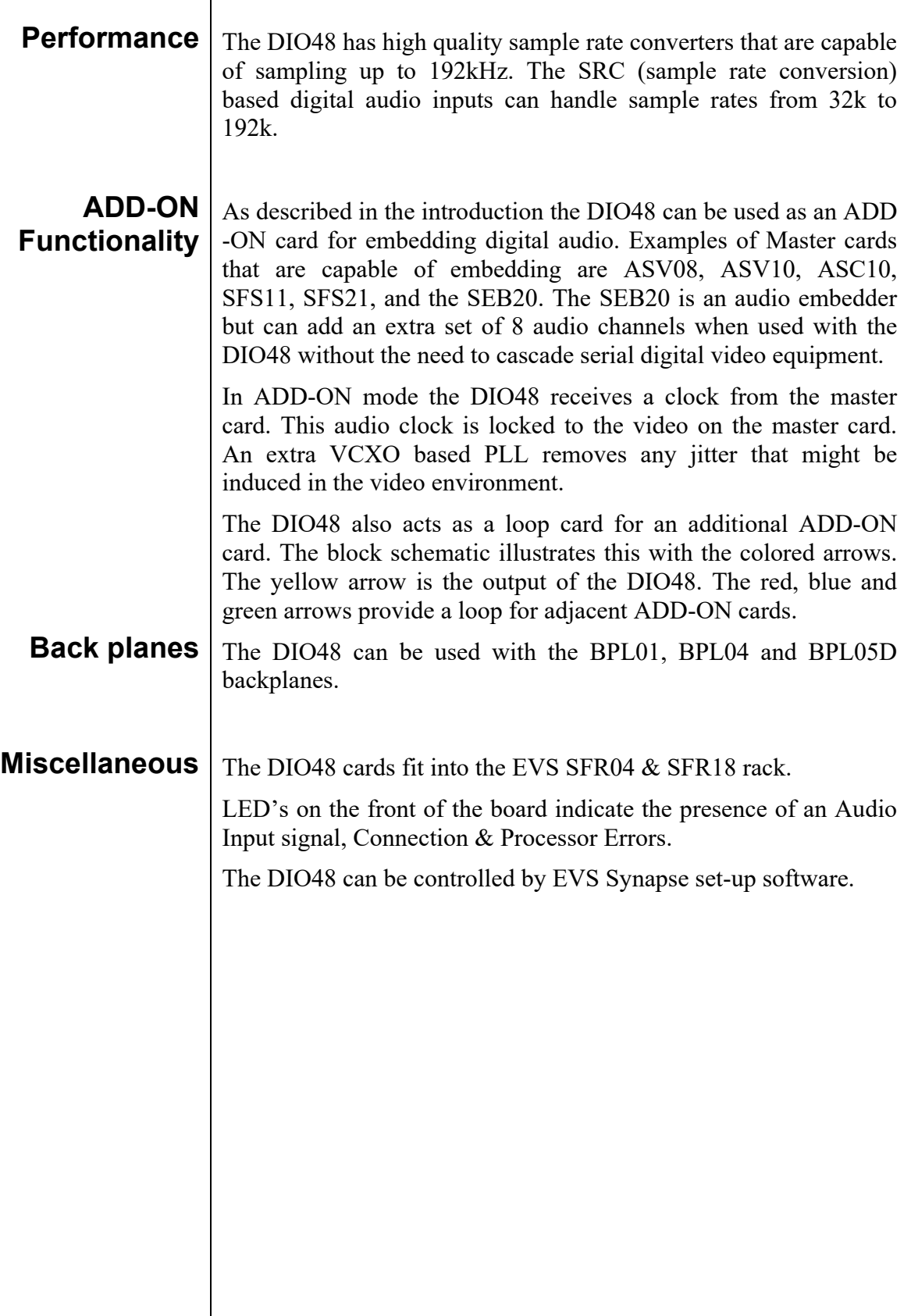

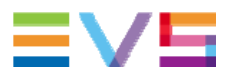

### **5 Settings Menu**

**Introduction** The DIO48 is a multi-functional product. Its basic function is the conversion of asynchronous AES/EBU digital audio into synchronous AES/EBU, utilizing the on-boards sample rate converter. It can perform the Synapse ADD-ON function. The module also offers shuffling and mixing of the AES channels.

#### **In\_Out**  $\left| \begin{array}{c} \ln \Delta u \\ \hline \end{array} \right|$  Theorem determines how the synapse bus inputs and outputs work. There's 4 modes:

- Dig-Dig: No Synapse bus I/O.
- Deemb-Dig: Add-on lines 1 and 2 are both used as inputs for deembedding add-on purposes. See schematic below:

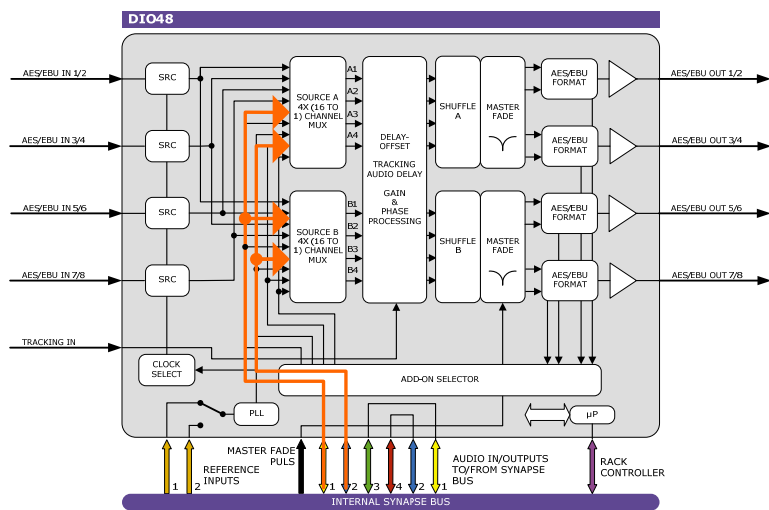

 Dig-Emb: Add-on lines 1 and 2 are both used as outputs for embedding add-on purposes. Line 1 coming out of source A (SourceA1 till SourceA4 outputs fixed onto Add on1 till Add on4) and line 2 coming out of source B (SourceB1 till SourceB4 outputs fixed onto Add\_on5 till Add\_on8). See schematic below:

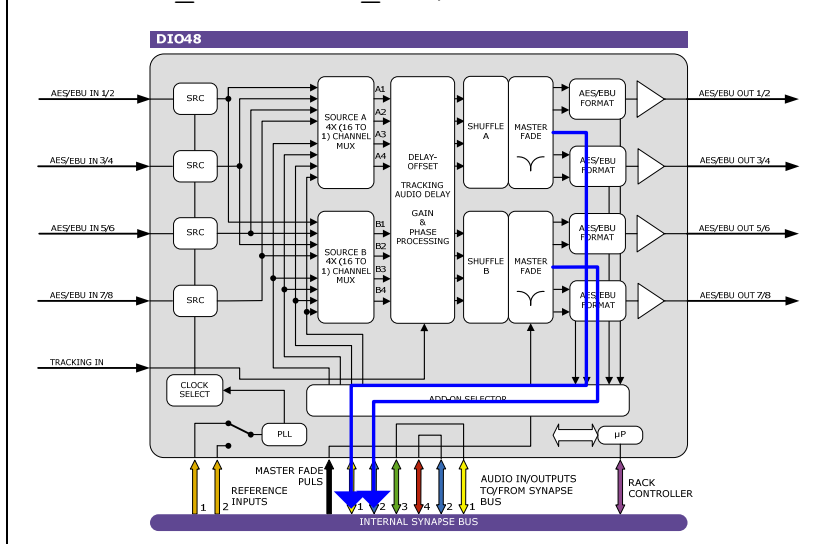

 Deemb-emb: Line 1 is used for input into source A and source B, line 2 is used for output out of source B only (SourceB1 till SourceB4 outputs fixed onto Add\_on5 till Add\_on8). Note that in this mode, Source A and B inputs can not be set to Add\_on5 till Add\_on8. See the schematic below for this setting's visual explanation.

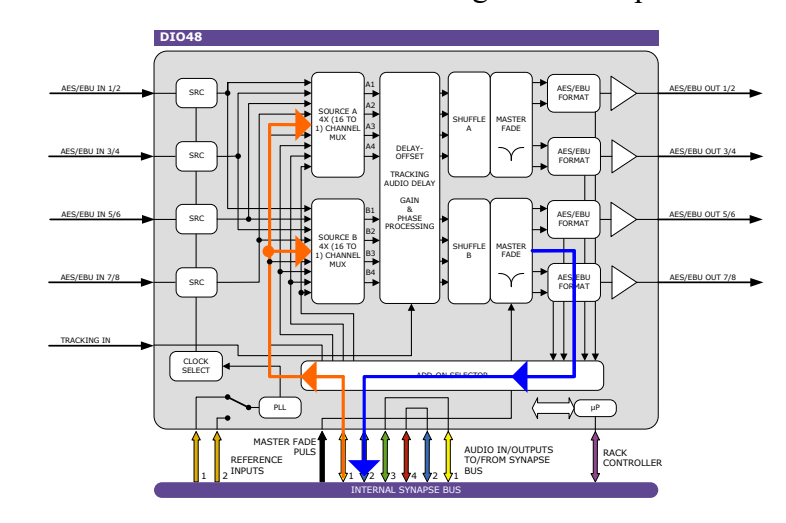

Default setting is  $Diq - Diq$ .

#### **Ref-Input** The output frequency of the DIO48 can be free running from a local oscillator or locked to different sources.

The settings of Ref-Input are as follows;

FREE run set the DIO48 in to free running mode.

Add on enables the DIO48 to be locked to the master card.

Wordclk1 and Wordclk2 is used when a 48k wordclock is connected to the central genlock input of the SFR18/04.

Genlock1 and Genlock2 is used when a video Black& Burst is connected to the central genlock input of the SFR18/04.

AES  $1/2$ , AES  $3/4$ , AES  $5/6$  and AES  $7/8$  are used to lock the card to the corresponding AES input. *Please note that this only works when the following SRC setting is set to Trans(parent)!*

The default setting of Ref-Input is Free run.

**SRC** The AES/EBU inputs are connected to a Sample Rate Converter. This enables the input to use audio sample rates that are nonsynchronous to video. For Non PCM audio data the SRC can be bypassed and the data is inserted in the card transparently (Trans).

The settings of SRC are On and Trans.

The default setting is On.

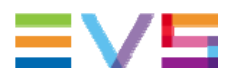

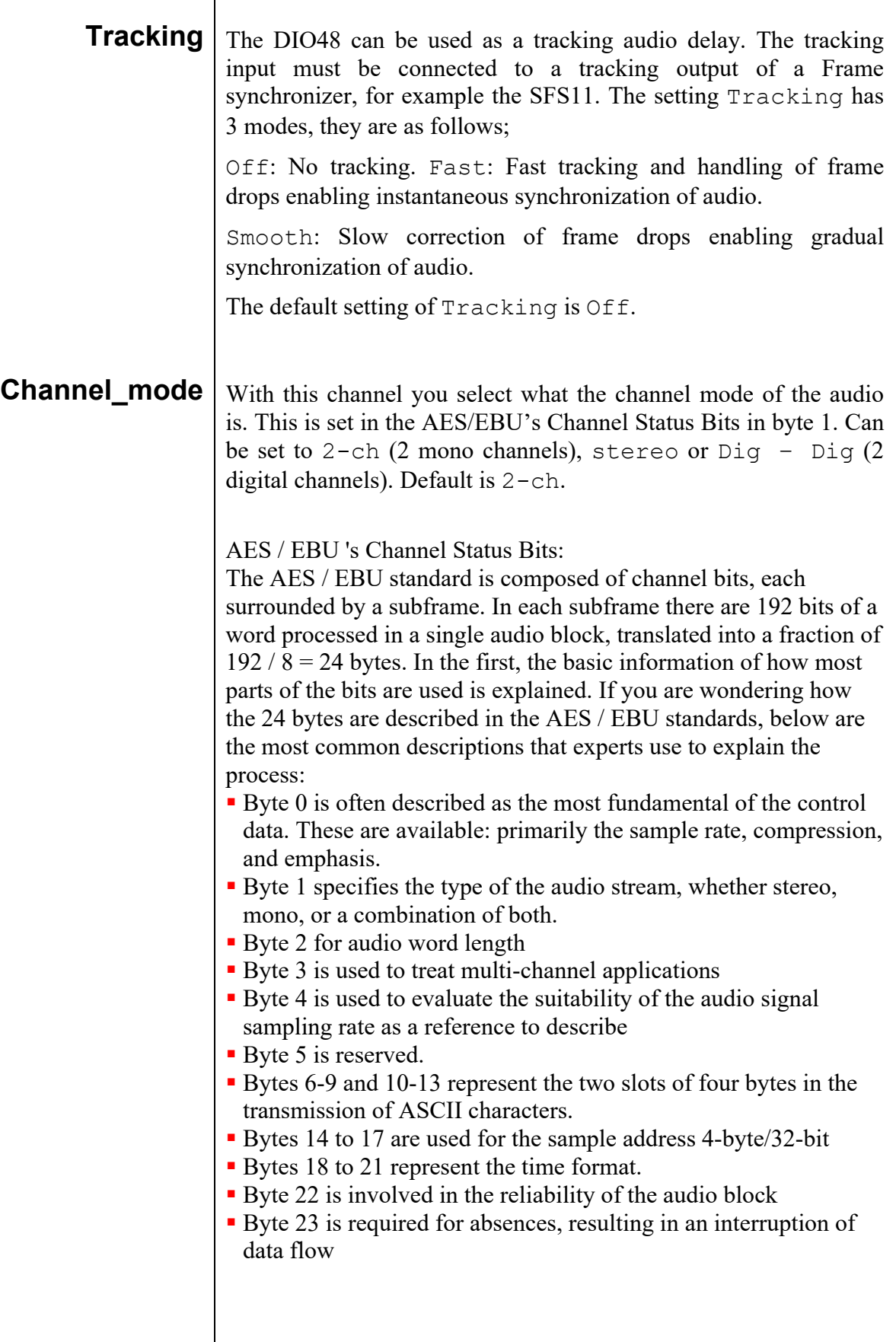

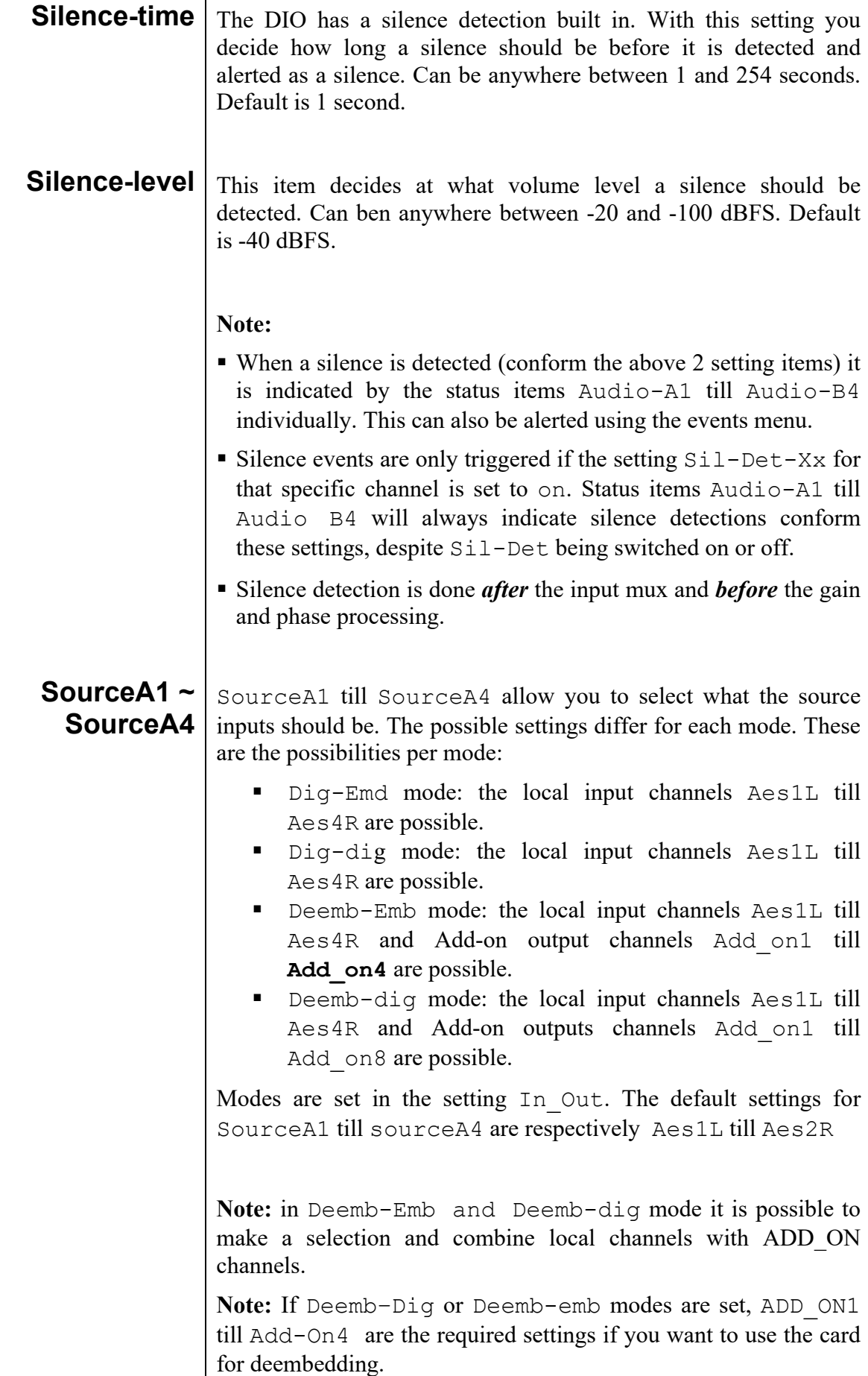

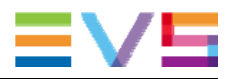

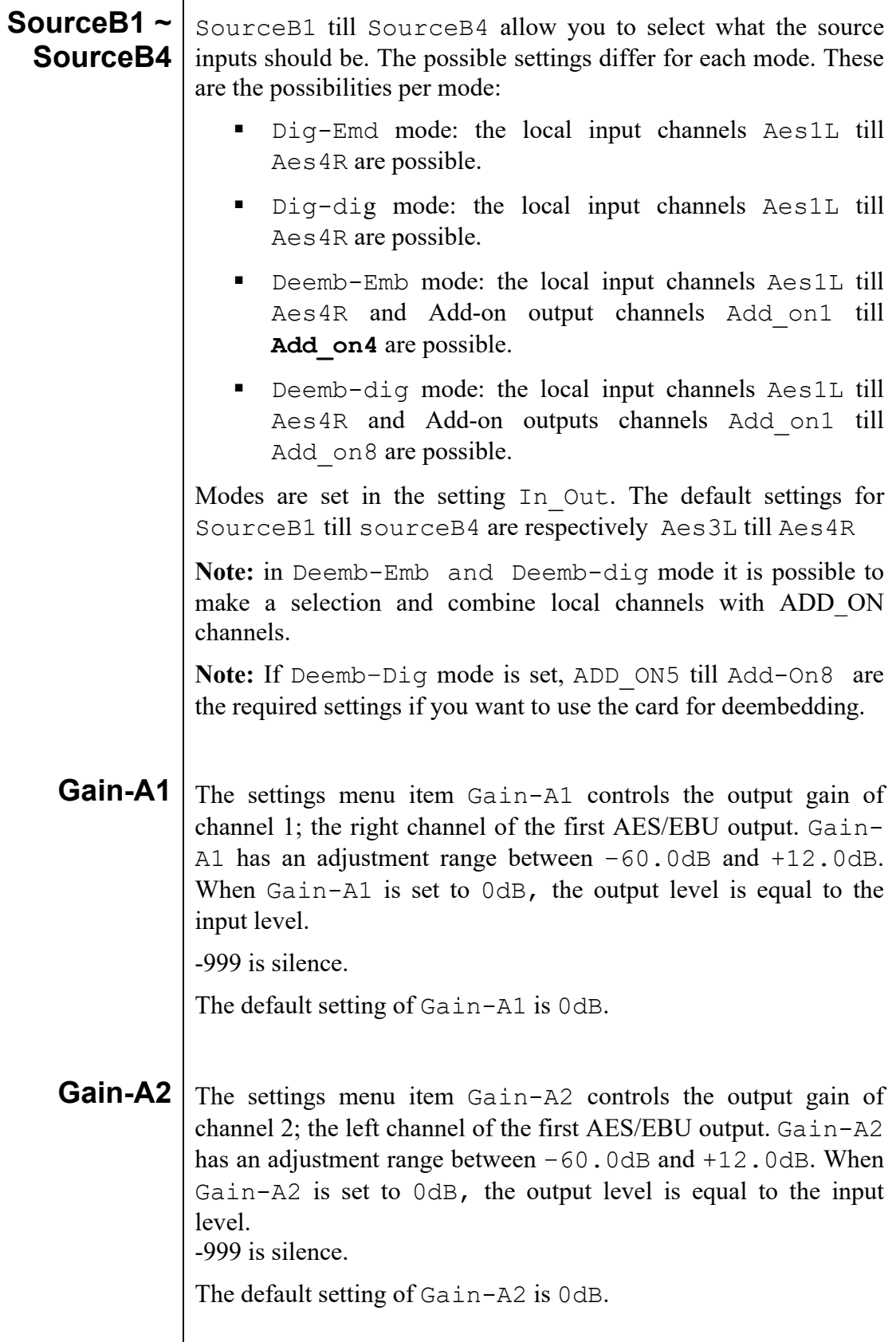

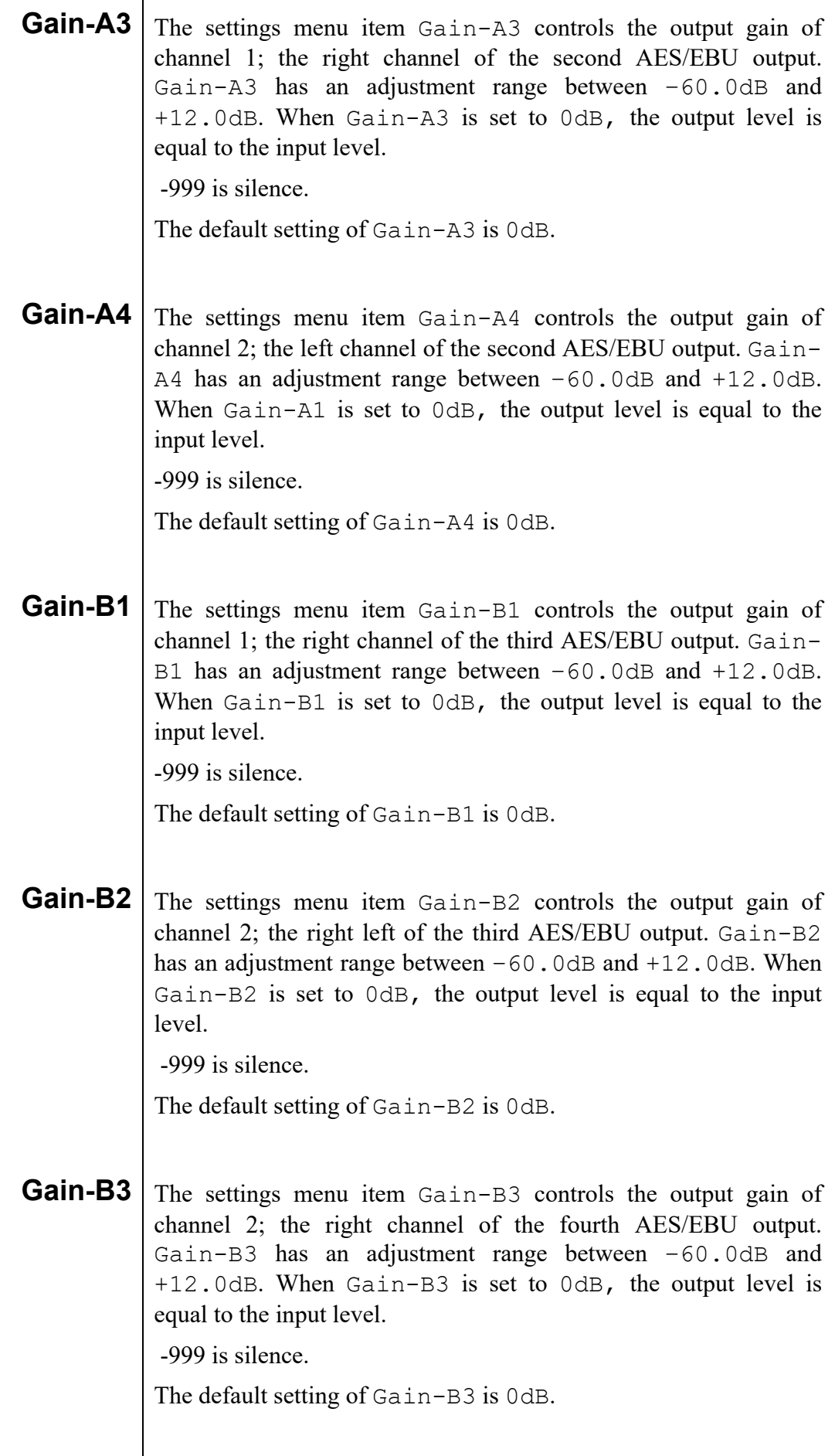

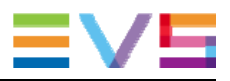

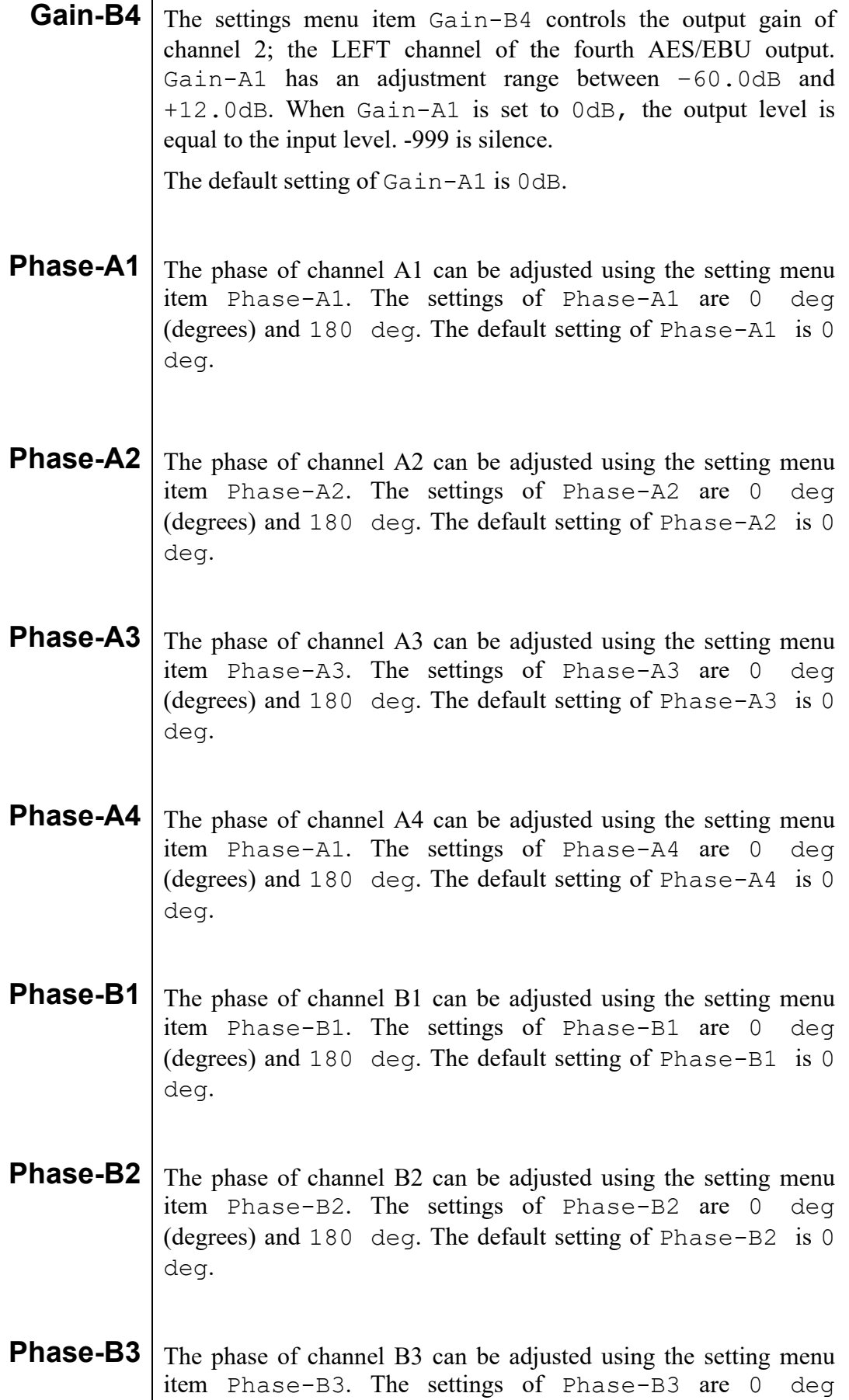

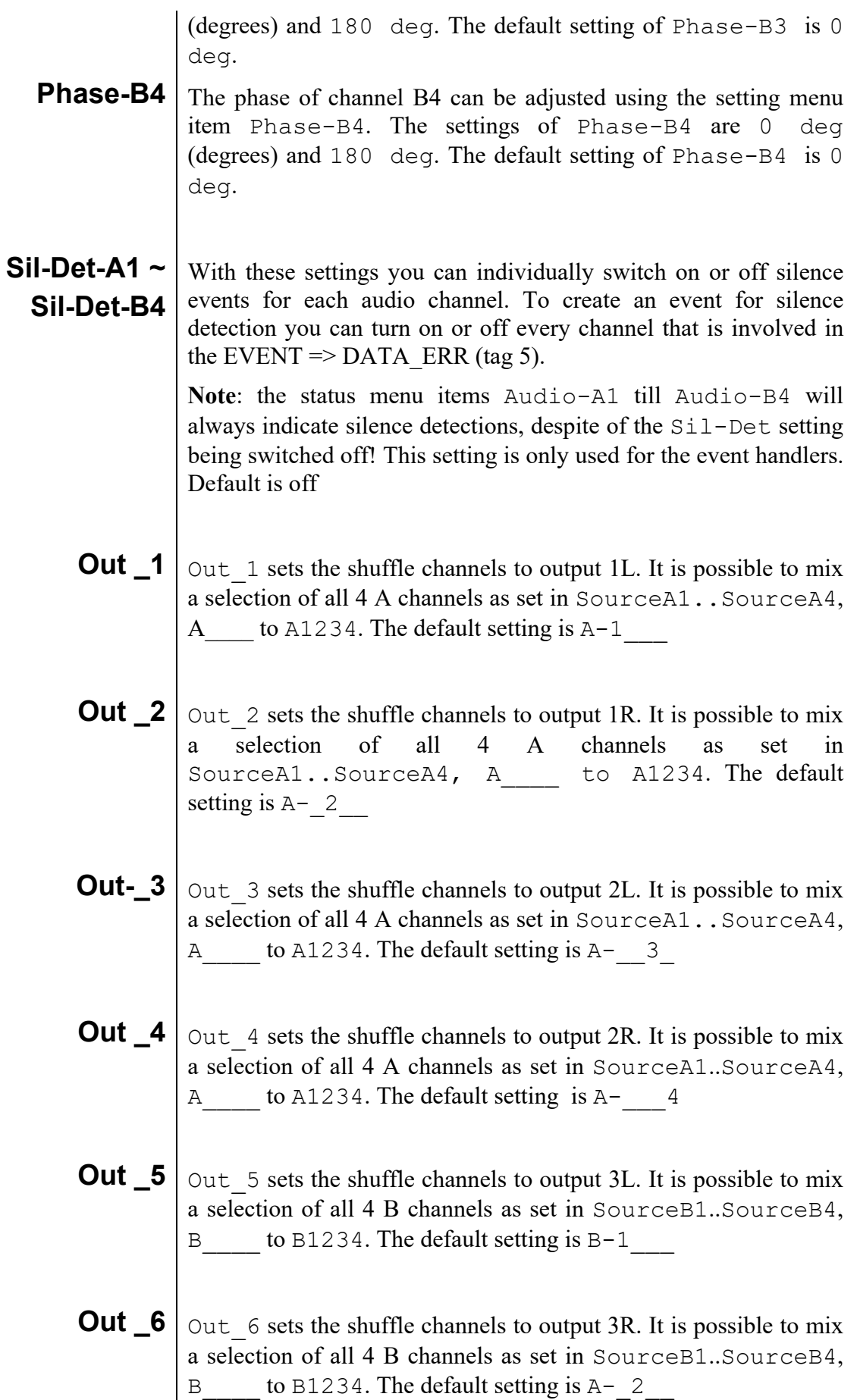

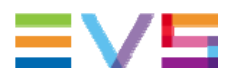

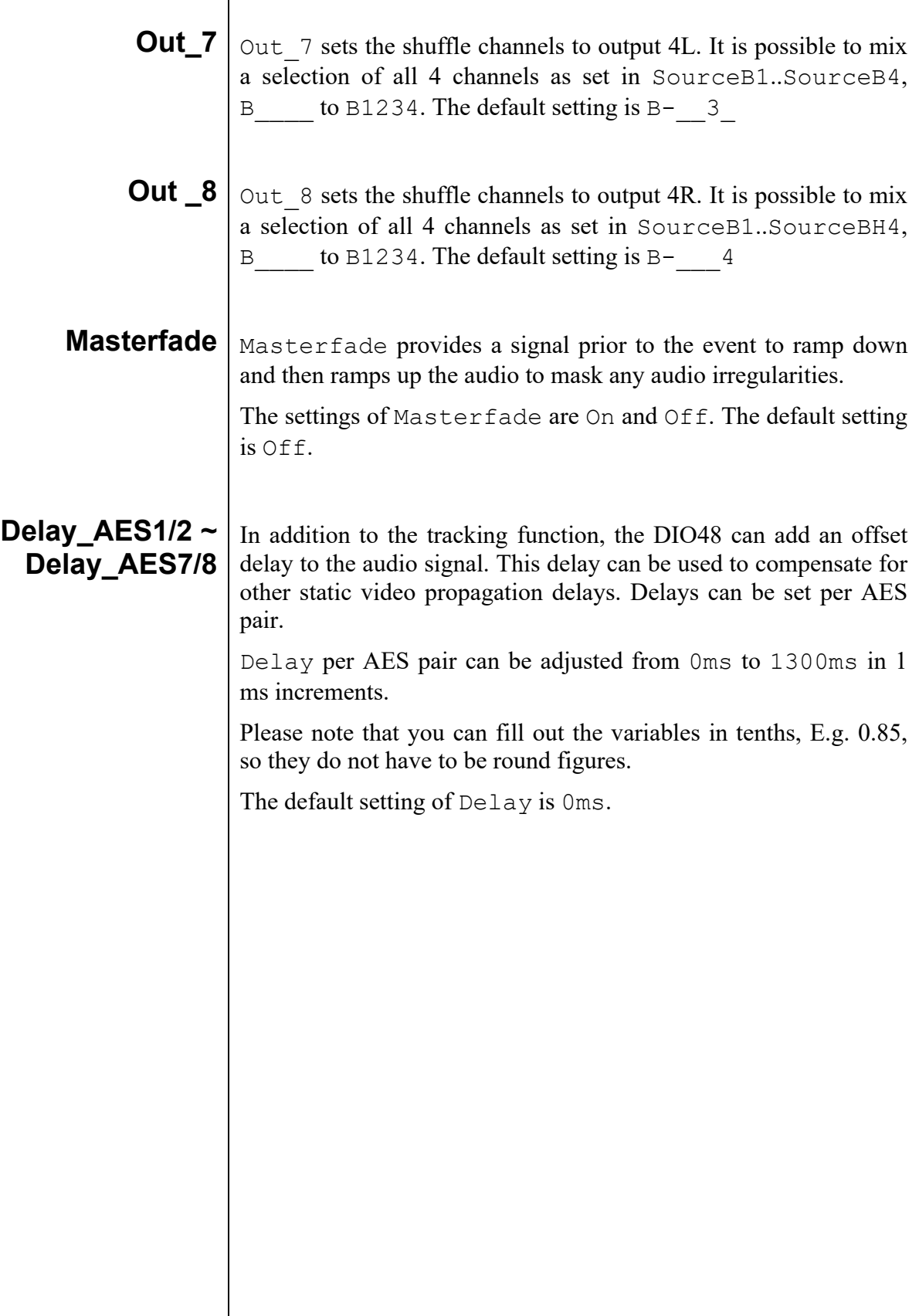

### **6 Status Menu**

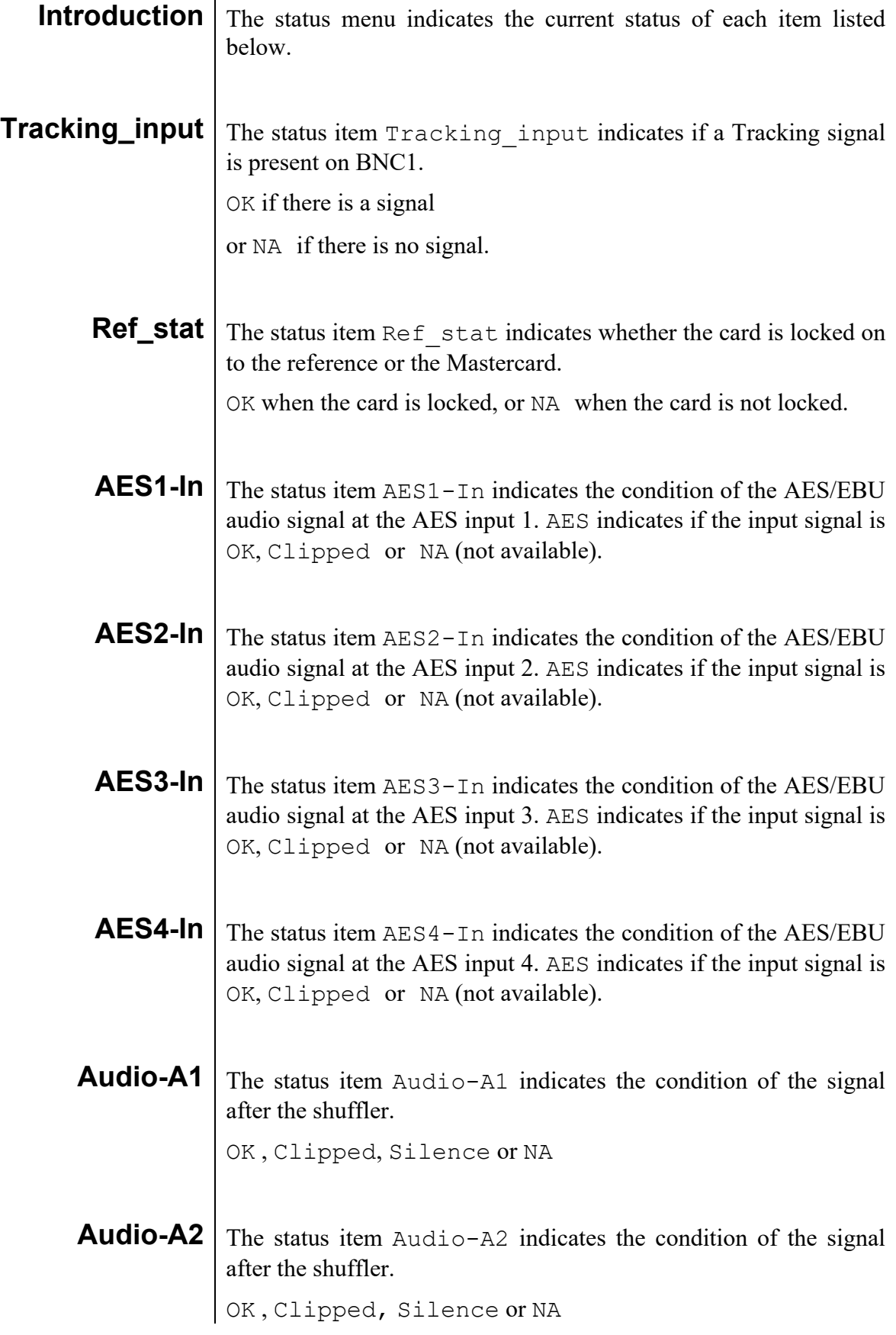

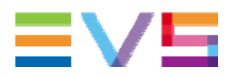

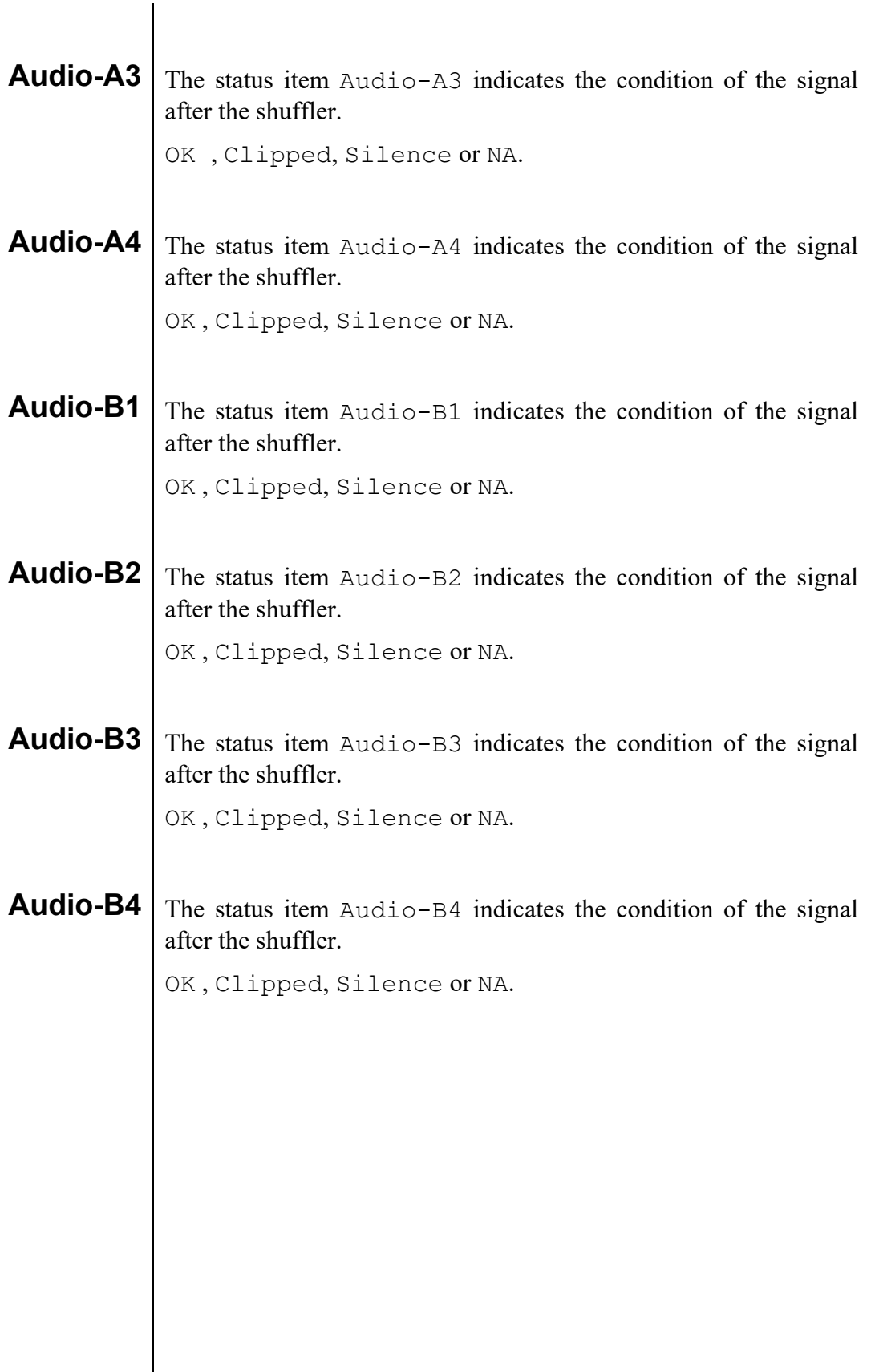

### **7 Events Menu**

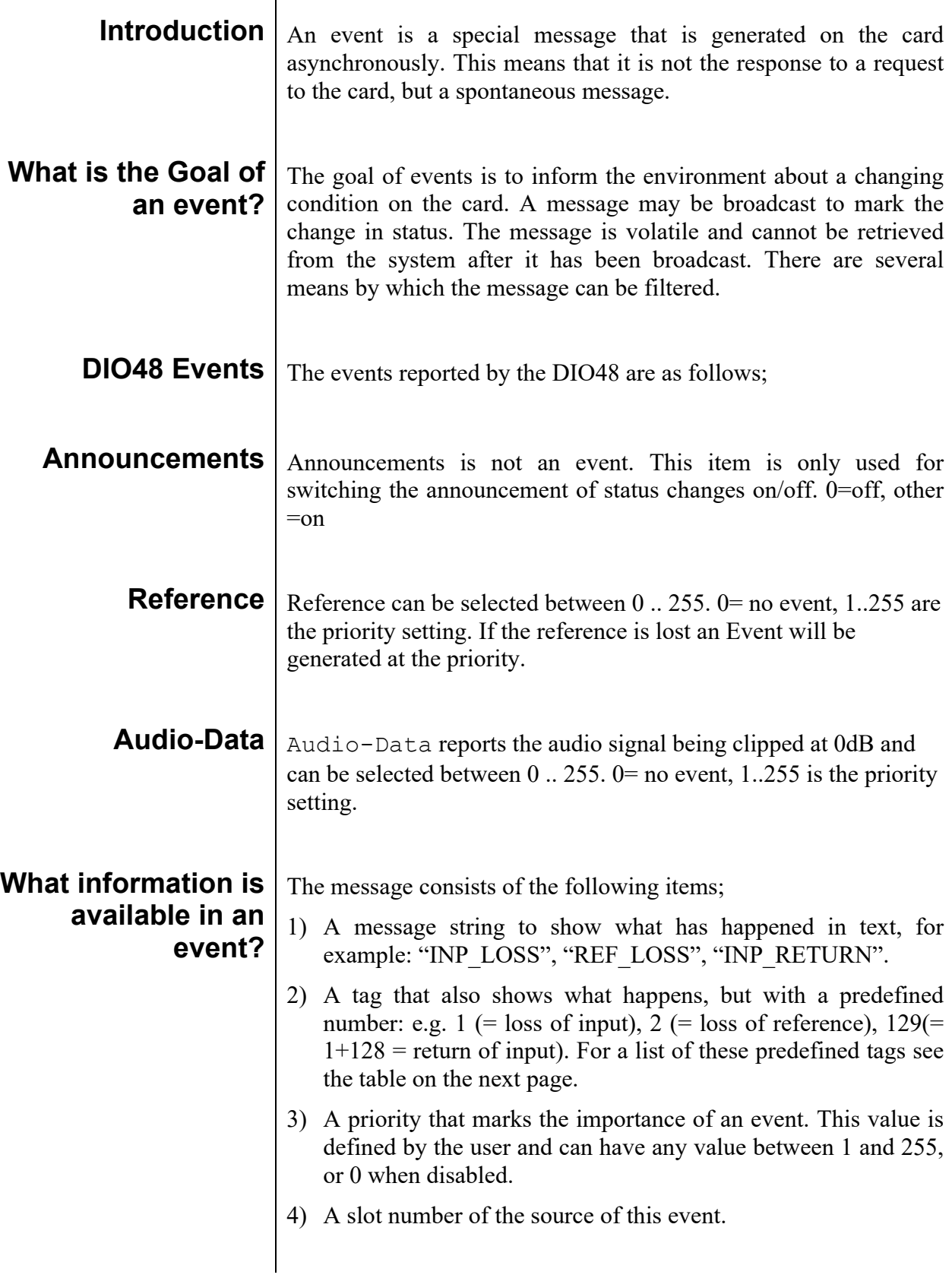

 $\overline{\phantom{a}}$ 

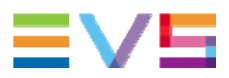

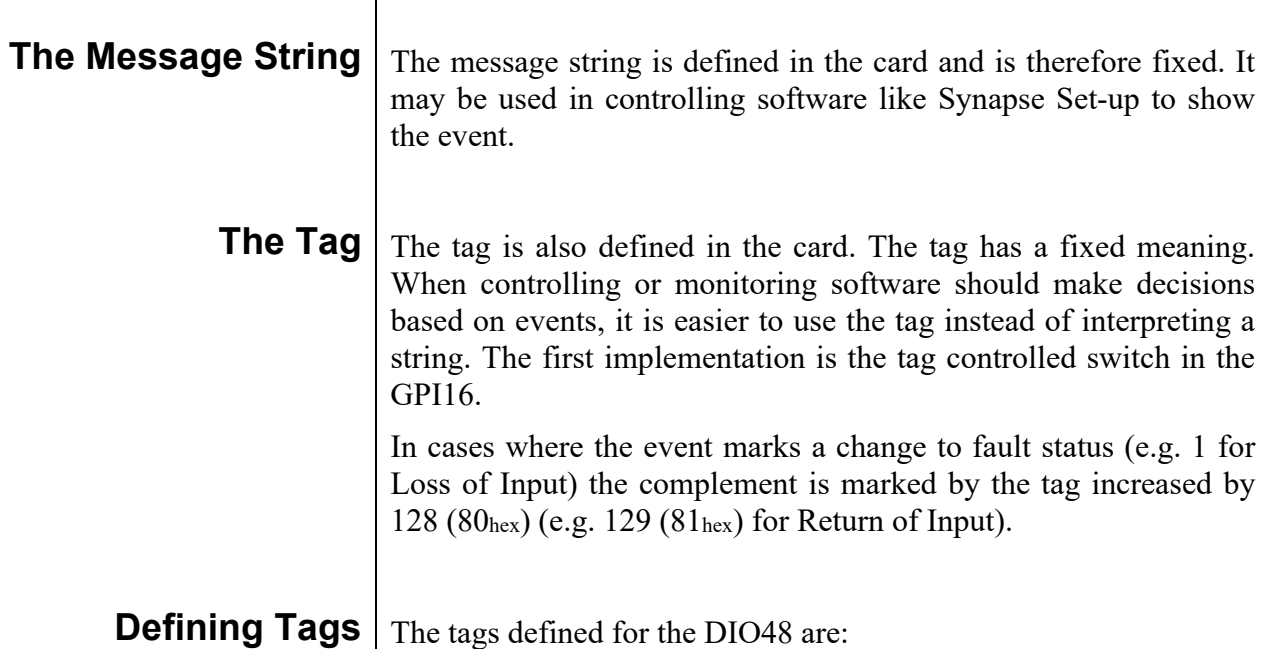

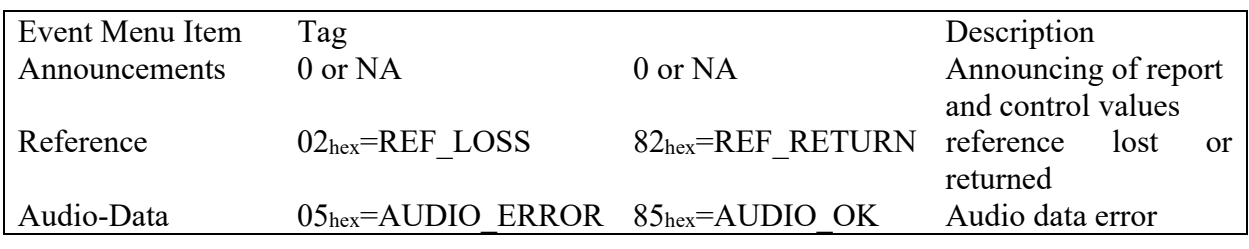

**The Priority** The priority is a user-defined value. The higher the priority of the alarm, the higher this value. Setting the priority to Zero disables the announcement of this alarm. Alarms with priorities equal or higher than the Error Threshold setting of the RRC will cause the error LED on the Synapse rack front panel to light. **The Address** Together with the message string or the tag, the slot number or address of the card is relevant to be able to assign the event to a certain card.

### **8 LED Indication**

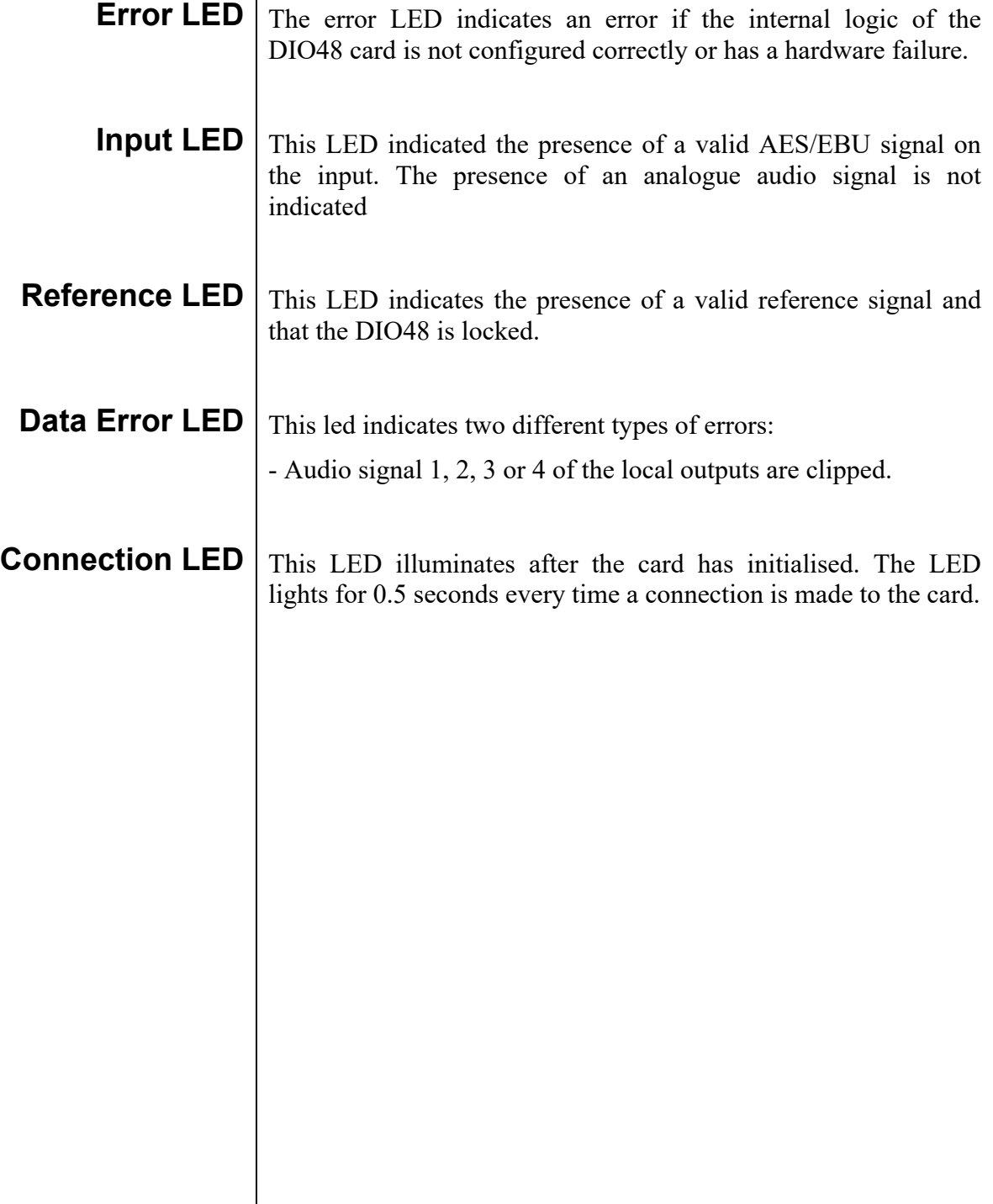

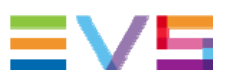

### **9 Block Schematic**

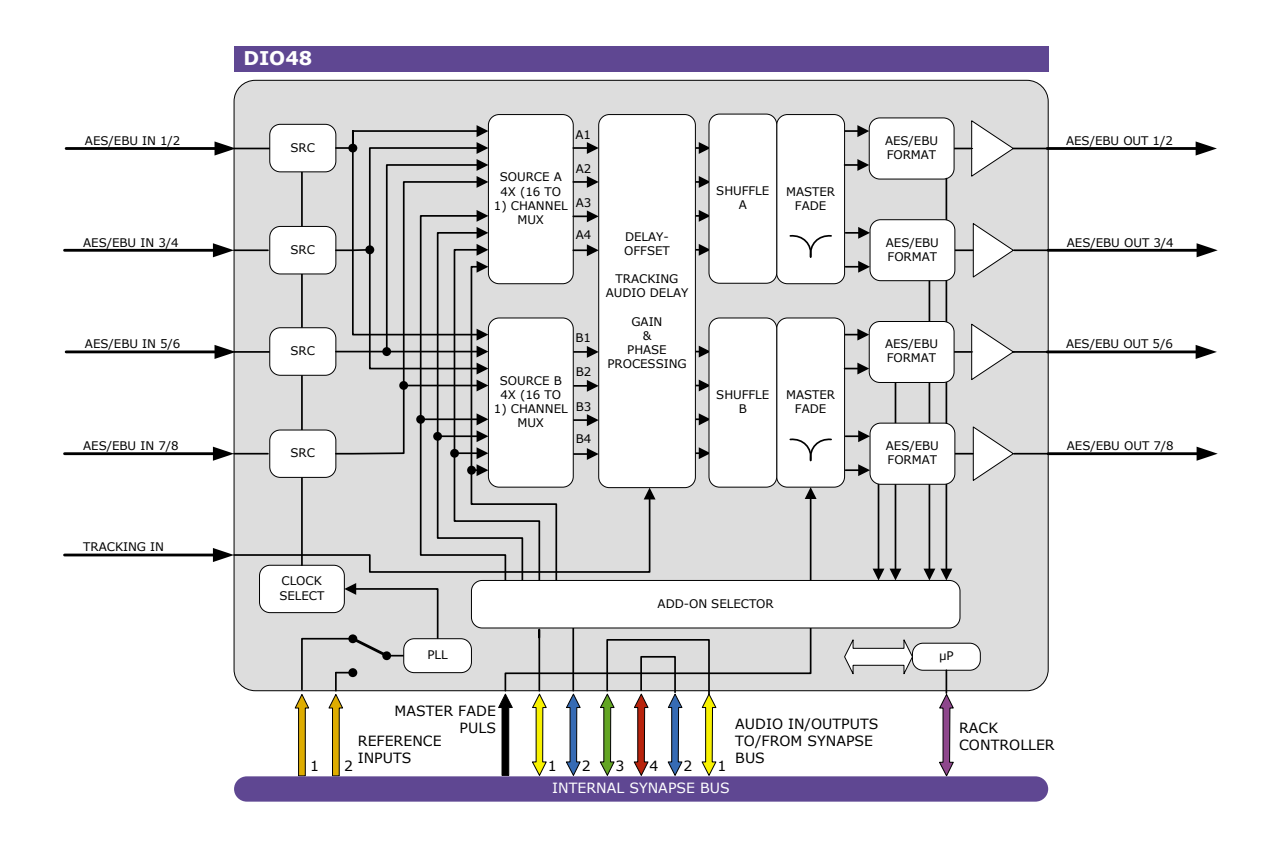

### **10 Connector Panel**

The DIO48 can be used with the following backplanes: BPL01, BPL04 and BPL05D:

BPL01 BPL05D BPL04

!Unused inputs and outputs must be terminated with the correct impedance!

**J1**

æ

0

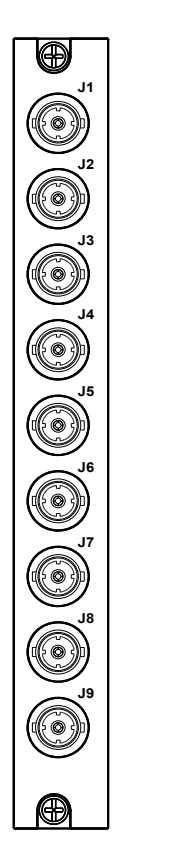

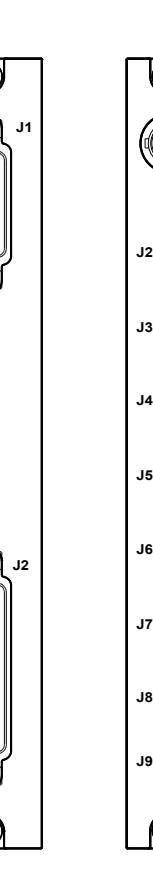

 BPL01-BPL04 J1 – tracking input J2 – AES input1 J3 – AES input2 J4 – AES input3 J4 – AES input4 J5 – AES output1 J6 – AES output2 J7 – AES output3 J8- AES output4 BPL05D see table on next page (Page26).

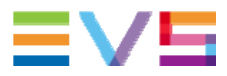

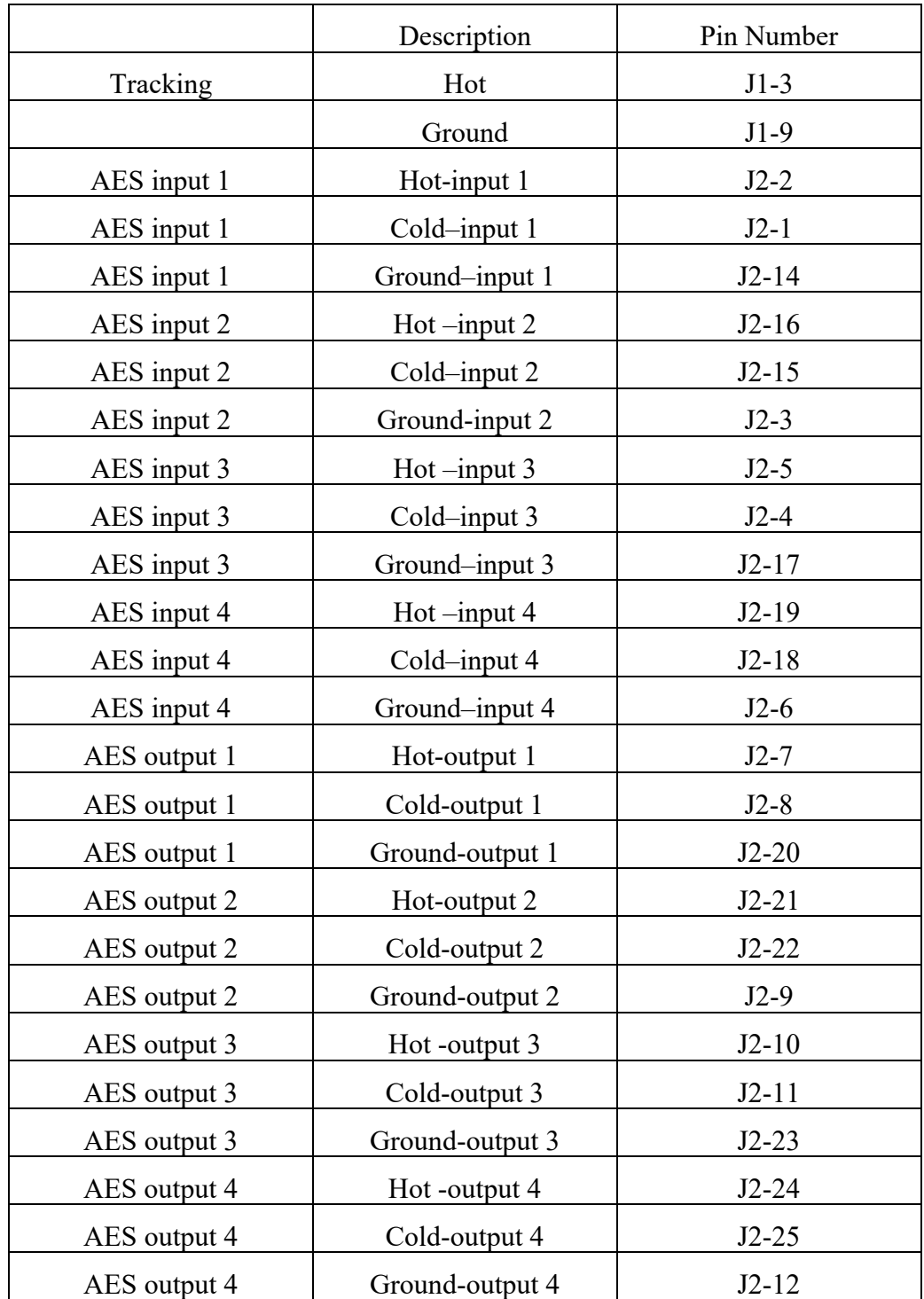

Corporate<br>+32 4 361 7000

North & Latin America<br>+1 973 575 7811

Asia & Pacific<br>+852 2914 2501

Other regional offices<br>www.evs.com/contact

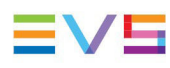

**EVS Headquarters** Liège Science Park<br>13, rue Bois St Jean<br>B-4102 Seraing

Belgium

EVS Broadcast Equipment is continuously adapting and improving its products in accordance with the ever changing<br>The data contained herein is therefore subject to change without prior notice. Companies and product names ar